附件 3

## 在线笔试登录流程及操作方法

1、下载并使用谷歌 chrome 浏览器或 360 极速浏览器进行笔试。并将软件升至最新版本。 将获取的在线笔试地址复制至浏览器打开,输入自己的账号和密码(账号为本人的身份证号 码,密码为本人登记预留的手机号码加姓氏拼音第一个字母小写(如姓氏为张,密码为: 13912345678z)。如有身份证号码末尾是"X"的,请输入大写的"X"。注:只能该方式登 录,其他登陆方式无效)。

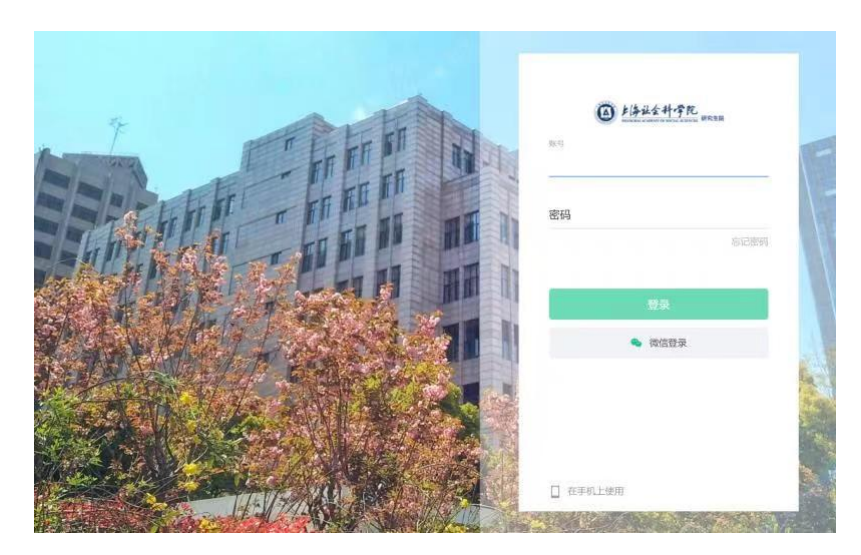

2、登录后,找到相关的考试的考试点击设备调试,进入设备调试界面(正式笔试开始前 30 分钟可以登录)。

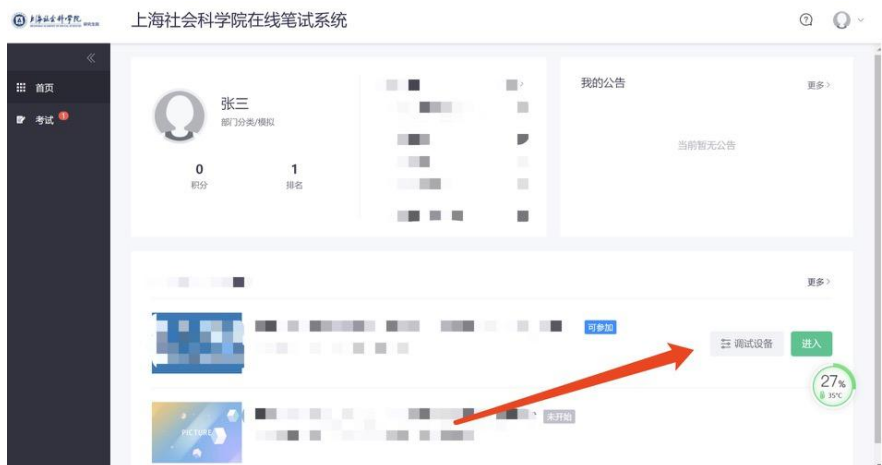

3、调试设备(调试设备步骤: 1、摄像头和麦克风, 2、屏幕录制, 3、手机摄像监控 4、 调试完成)

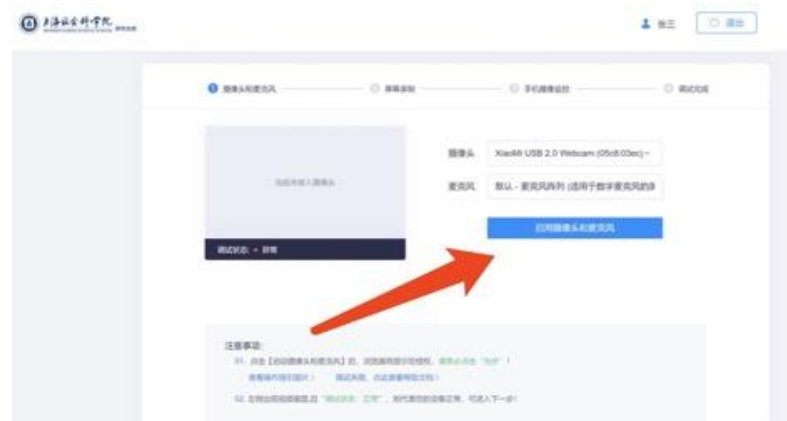

## 选择要分享什么

exam.kaoshixing.com想分享您屏幕上的内容。

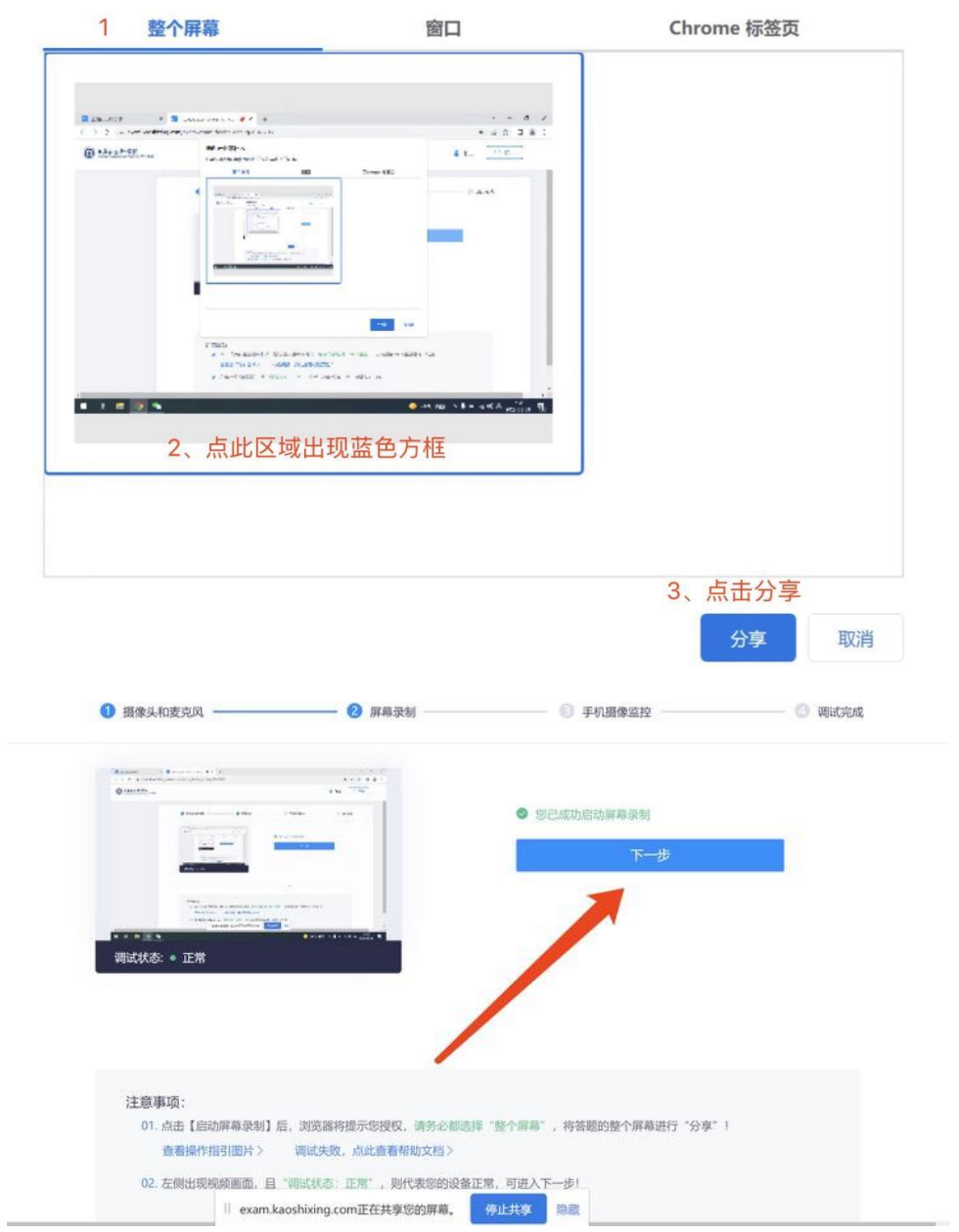

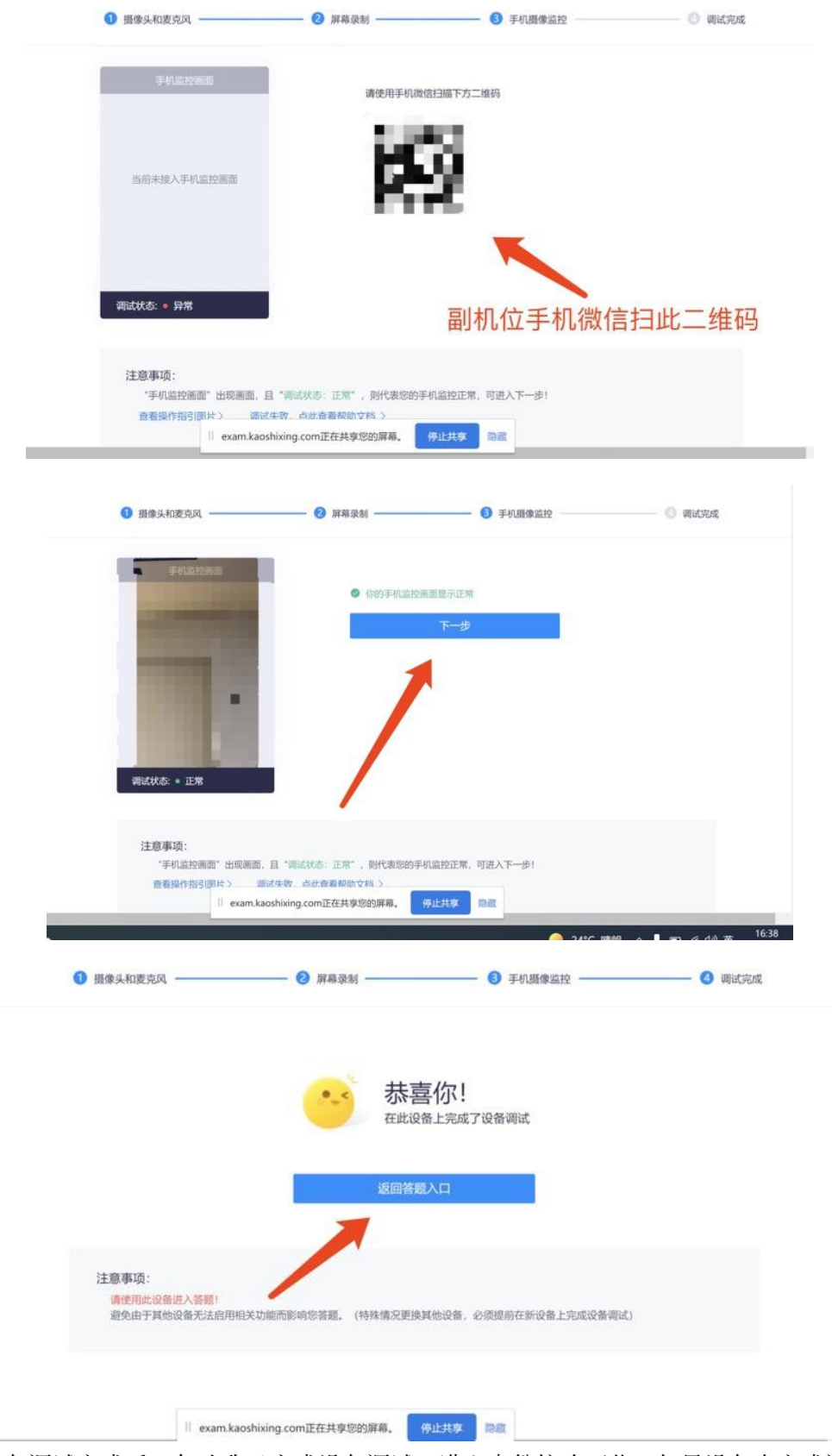

4、设备调试完成后,勾选我已完成设备调试,进入身份核验环节(如果设备未完成调试, 可点击旁边调试摄像头&麦克风设备进行再次调试)。

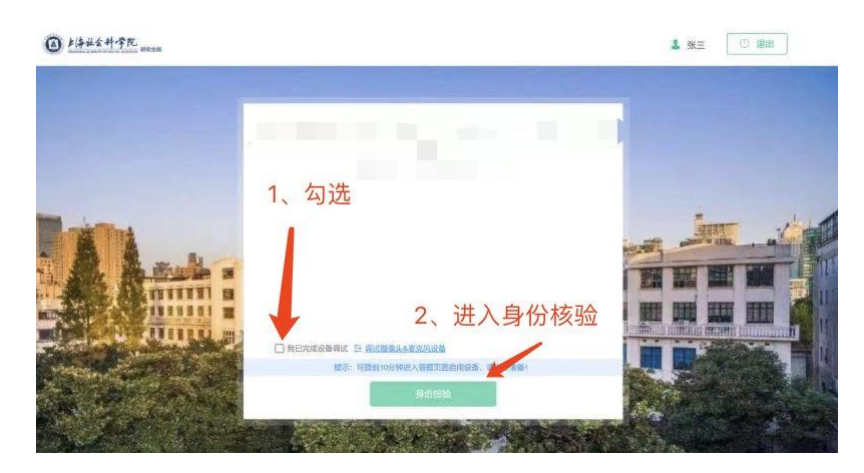

5、身份验证环节(输入本人真实名字及身份证号码,点击下一步,开始拍摄,保证光线充 足,头像在取景框中完整正确出现,点击确定,确认照片完整无误后,继续点击下一步进行 人脸身份验证)

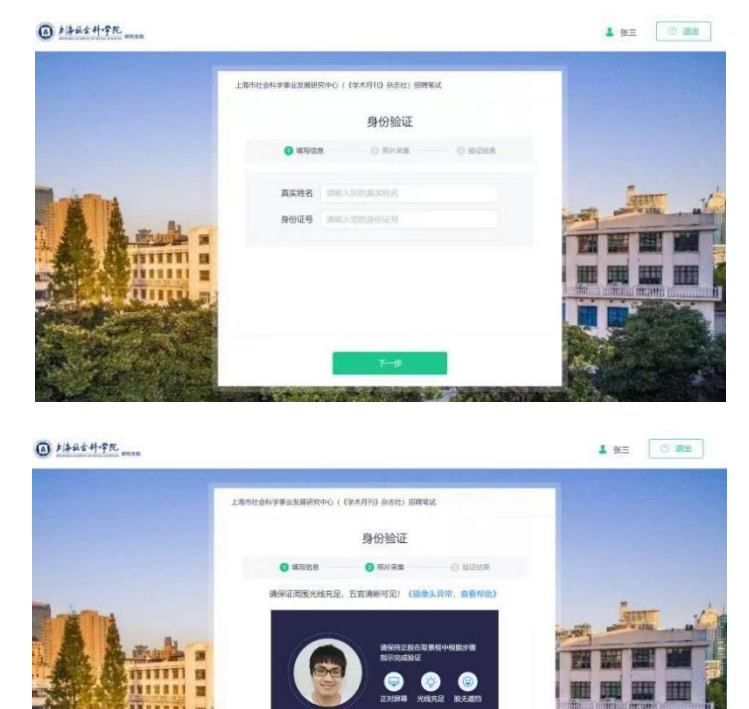

 $L - 9$ 

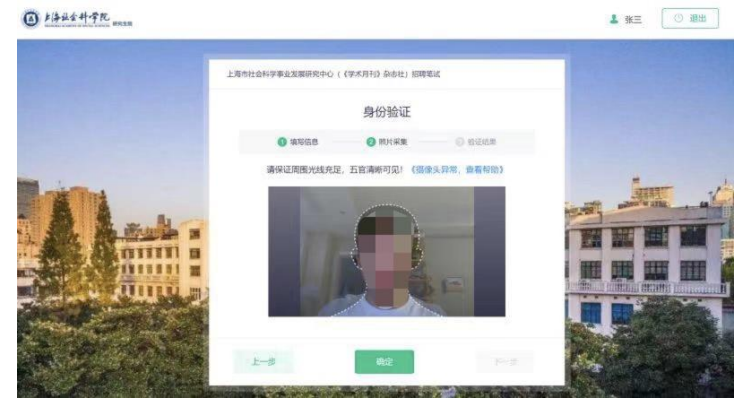

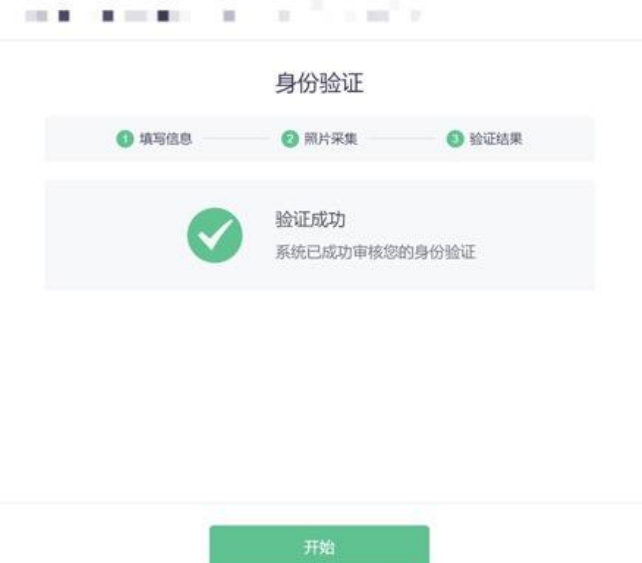

6、身份验证成功后,点击开始,进入考试页面(如当前时间考试还未开始,则点击开始后 自动进入等待界面,到点后会自动进入答题组卷界面),进入答题界面后,如系统要求再次 授权屏幕录制,请点击我已经阅读指引,开始授权。

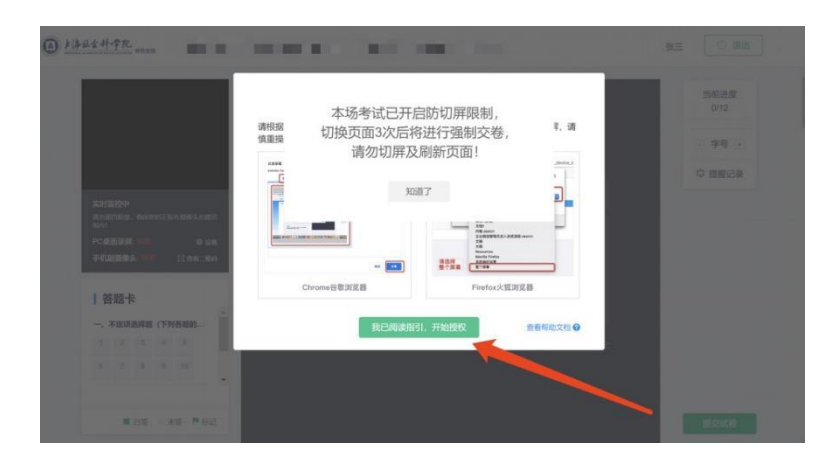

7、最后用副机位手机微信扫二维码,接入副机位,答题正式开始(接入副机位后方可答题, 如考试过程中,出现副机位中断,请再次扫二维码接入副机位,方可继续考试)。

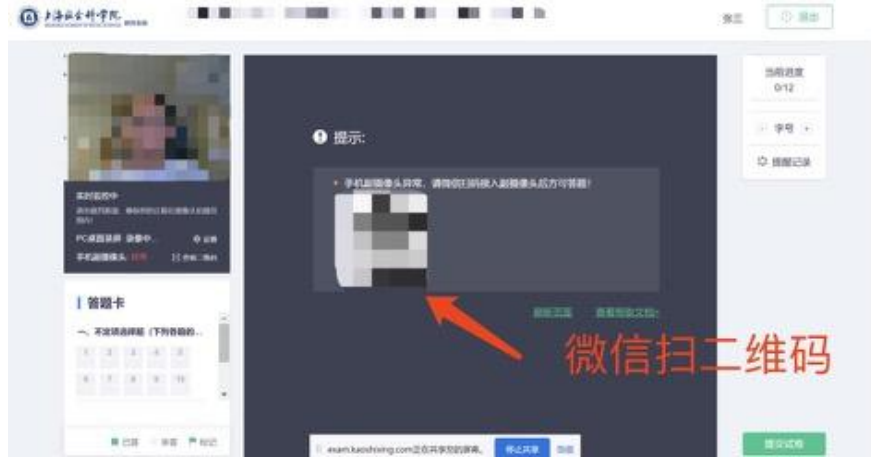

8、考试过程中,请保证网络通畅,确保主摄像头和副机位摄像头能正常工作。答题电脑关 闭不必要的后台程序(如 360 安全卫士,电脑管家等)。

9、手机扫码上传答卷图片流程,针对有些答卷需要手机扫码上传图片等功能,我们在某些 特定试卷上开放了此功能。在空白纸上用黑色水笔写下内容,然后拿另一台手机拍照(非副 机位手机), 并且确定已经保存在当前手机相册中, 然后在当前题答题框上方点击"手机扫 码上传答卷图片"按钮。

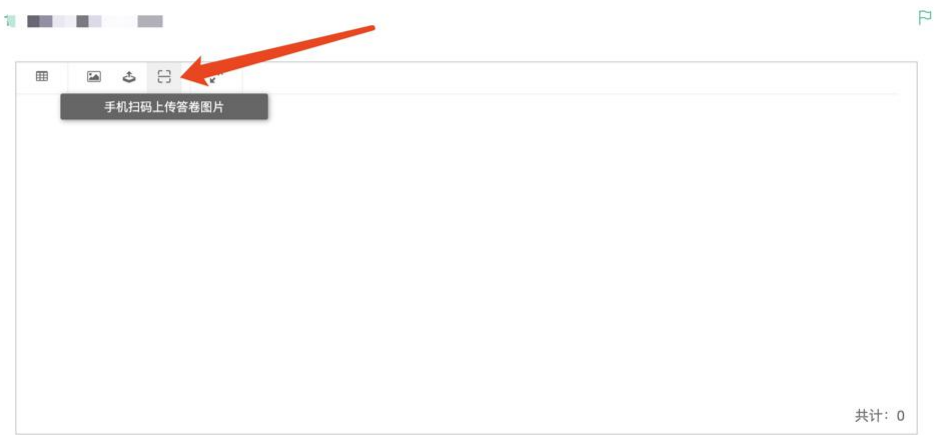

10、页面出现下列二维码,手机打开微信或者 QQ 软件扫一扫。

手机扫码上传答案照片

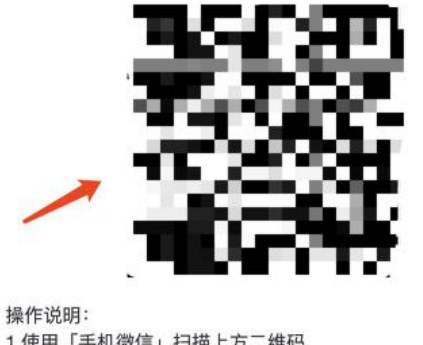

1.使用「手机微信」扫描上方二维码 2.选择答案照片或拍照上传 3.上传成功后, 返回本页面, 点击下方「同步答案照片」按 钮, 上传的图片将同步添加至本题的答案框中。 注意: 点击「取消」按钮, 将终止本次答案上传。

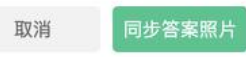

11、扫完之后,手机端出现以下页面。点击+号,选择本地相册,选择需要上传的内容,确 认"已选择"里有上传的照片,继续点击"选择完毕,开始上传"。

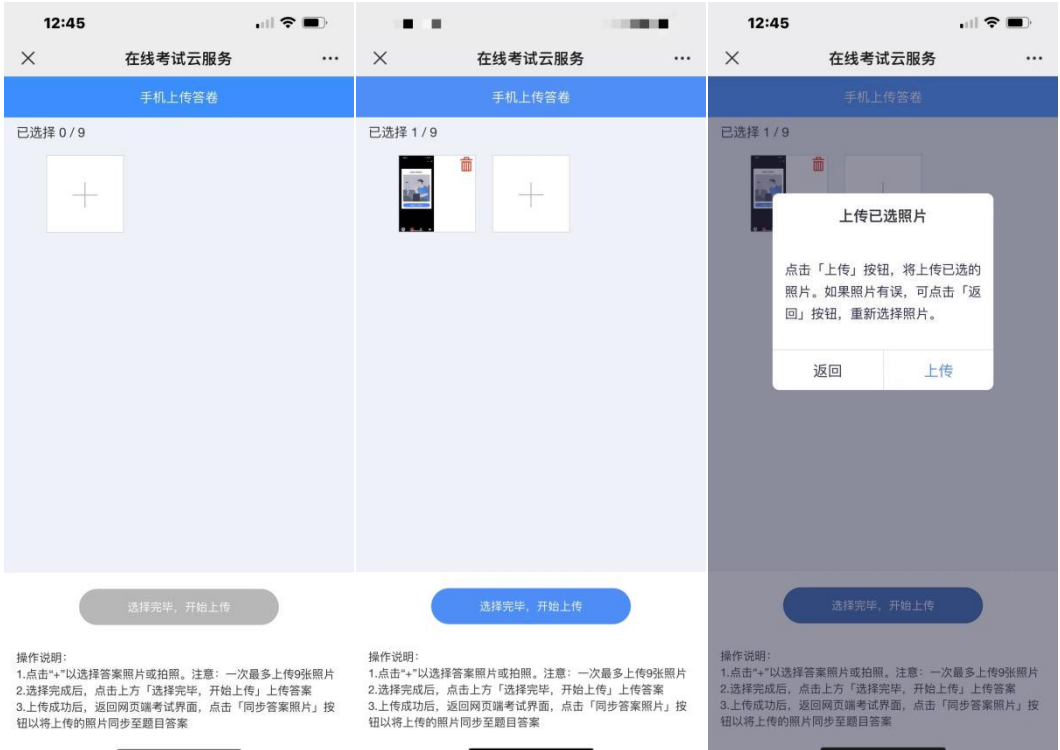

12、上传结束后,根据手机提示操作,点击电脑网页端"同步答案照片",系统会将上传的 照片同步到题目答案。

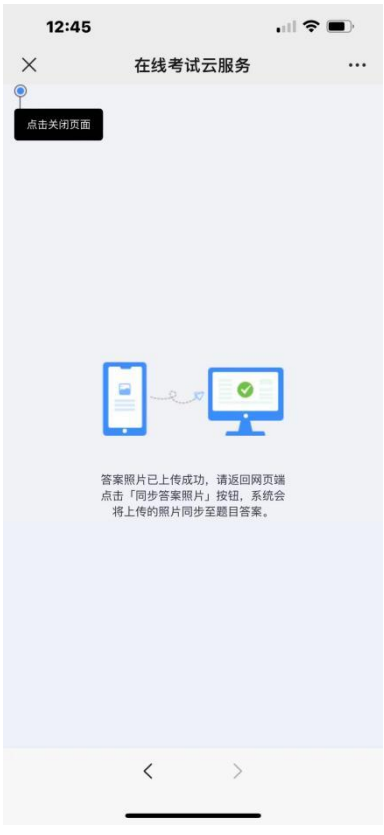

13、当答题框出现同步上传的照片后,扫码答题的步骤已经完成,点击左下角保存按钮。

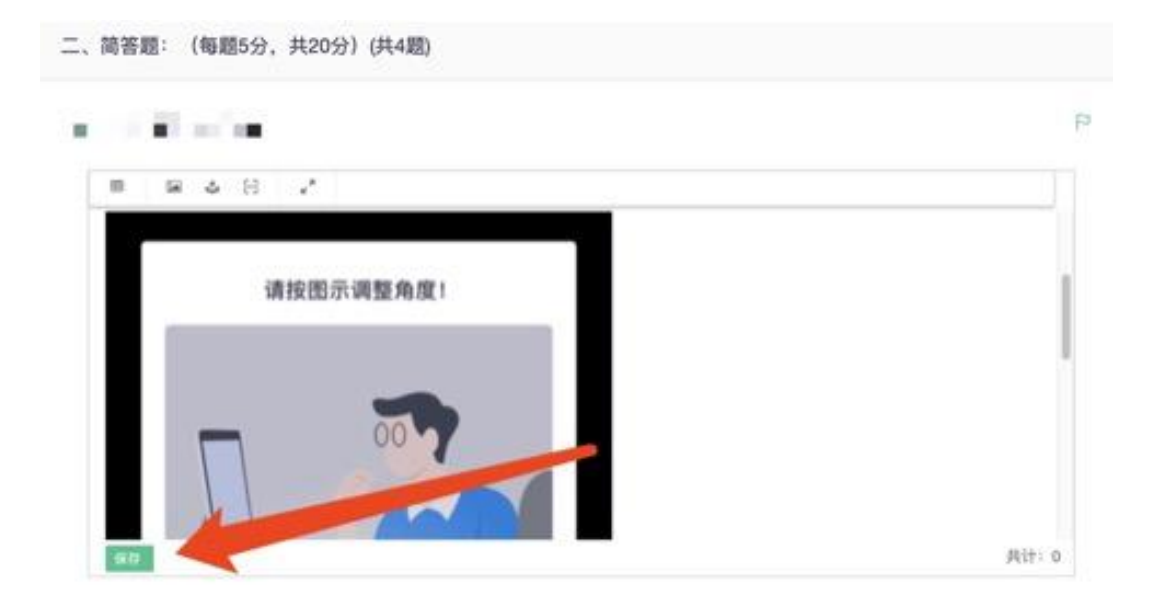

14、如当前题目有超过一张的照片,请重复以上步骤。

## 二、异常问题处理解决办法

1. 摄像头异常无法正常调用、不稳定、屏幕是黑的。 答:如果进入作答,摄像头调用不开,则提示无法开始作答,重启电脑+更换浏览器可解决。 如果已经开始作答,摄像头黑屏,系统兼容性原因会显示黑屏,不影响后台实时监控,开始作答 即可。

2. 摄像头闪烁,频闪严重,不稳定。 答:硬件设备接触不良,大概率摄像头排线有损,排线接触有问题。

3. 作答页面异常, 无法显示题目, 网络连接异常。 答:确保网络通畅、刷新 1-2 次尝试+更换浏览器。断网页面将有异常提示,耐心调试网络,网 络恢复后可以继续作答。

4. 提交答案后,无法正常提交。 答:只要答案提交,数据就能保存,无需担心,如遇提交进度慢与网络原因无法提交,耐心等待 3-5 分 钟,即可关闭页面。。

5. 人脸识别,下一步点不动。

答:刷新再试+更换浏览器,如当出现一次审核未通过情况下,调整光线,避免背光、避免逆光拍 照。

6. 电脑屏幕分辨率调整快捷键:Ctrl 和+号(放大屏幕显示分辨率),Ctrl 和-号(缩小屏幕显示 分辨率)。

7. 作答页面内题目文字大小调整:右上方按钮《字号:+和-》。